# Firmware Update 4Ch-Mux, DVB-SC-Mod 2/4TS

This manual explains the firmware update process for the following boards:

- 4 Transport Stream Multiplexer
- 4 Transport Stream Modulator DVB-S/C
- 2 Transport Stream Modulator DVB-S/C

Please update the firmware of your hardware only if we explicitly ask you to do so. Do not try to update without a good reason. Make sure to update your boards with the right firmware only – you can't change the function of your hardware by updating it with firmware for another product.

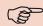

#### **Before** updating your hardware:

Please take some time to read and understand the whole manual before updating your hardware. If in doubt, check back with us and update only if we advise you to do so. Updating your hardware with the wrong firmware will render it unusable.

## 1. Required Hardware

- Windows-PC (Windows 2000, Windows XP, Windows Vista)
- Power supply 8–24V=/500mA
- serial Port on your PC (USB ports may not work properly)
- RS232 adaptor 10 pin to SUB-D

### 2. Software Installation

Extract the supplied ZIP-File into a directory of your choice.

## 3. Hardware Setup

Connect the board you want to update (the target) to your power supply (8–24 V=/500 mA). Set the mode jumper to "programming" (see appendix for enlarged picutre details of the right setting for your board). Connect the target board to your PC's serial port using the 10 pin to SUB-D adaptor.

### a) 4Ch-Mux

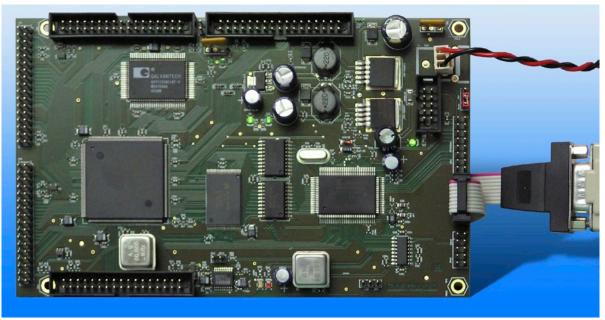

## b) DVB-SC-Mod 2TS

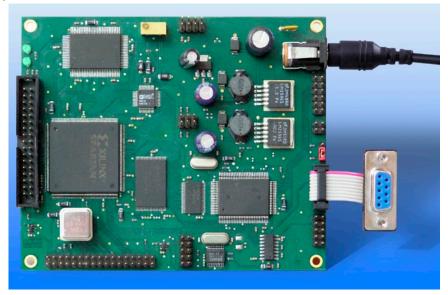

### c) DVB-SC-Mod 4TS V2

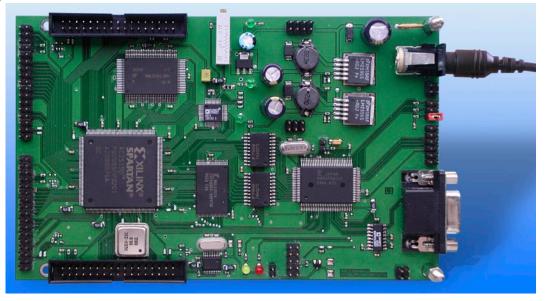

### d)DVB-SC-Mod 4TS V3

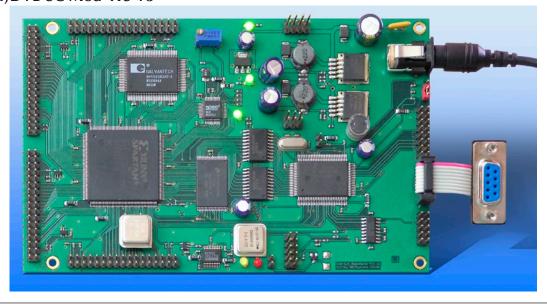

2

# Firmware Update 4Ch-Mux, DVB-SC-Mod 2/4TS

## 4. Firmware Update Process

- 1. Disconnect the target board from power supply.
- 2. Connect the target board to yur PC's serial port.
- 3. Set the mode jumper to "proramming".
- 4. Start a command console and change to the directory where you have chosen to extract the ZIP file.
- 5. Connect the target board to a power supply and wait for 10 seconds.

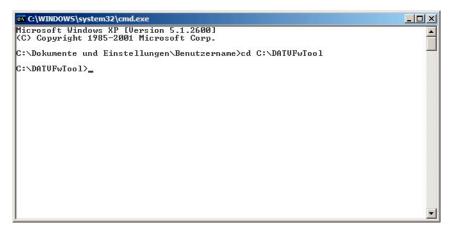

6. Execute the command "DATVFwTool -d /dev/comX -F" where 'X' stands for the serial port you are using (COM1, COM2, ...).

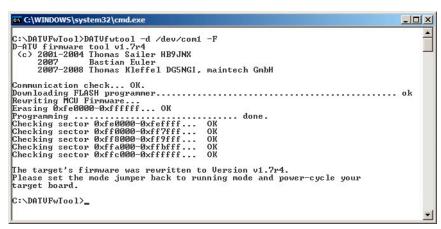

- 7. The update process should look like in the picture above. If you get error messages instead, please continue with step 1.
- 8. Wait for the success message ("The target's firmware was rewritten...") and disconnect the target board from the power supply.
- 9. Set the mode jumper to "run".
- 10. Connect the target board to the power supply.
- 11. You have successfully updated the firmware of your target board. Please do not forget to rewrite your configuration using the same DATVFwTool as you were using for the firmware update.

3

# 5. Appendix

## a) Connector Pinouts

| Serial Interface (Board) |               |    |               |
|--------------------------|---------------|----|---------------|
| 1                        | con. with 4+6 | 2  | TxD           |
| 3                        | RxD           | 4  | con. with 1+6 |
| 5                        | GND           | 6  | con. with 1+4 |
| 7                        | RTS           | 8  | CTS           |
| 9                        | not connected | 10 | GND           |

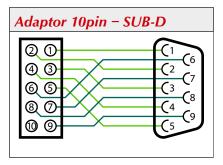

### b) Jumper Settings for the Different Board Versions

The images below show the mode jumper in the "program" setting for all different board versions:

### 4Ch-Mux

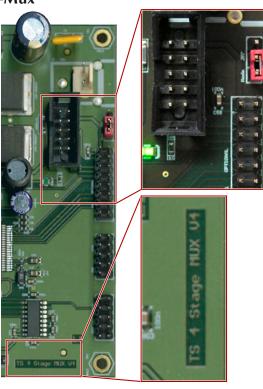

### **DVB-SC-Mod 2TS**

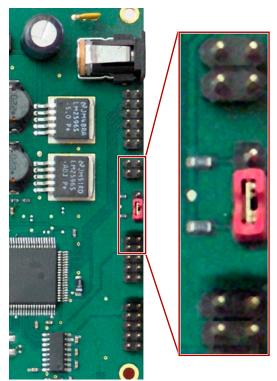

# Firmware Update 4Ch-Mux, DVB-SC-Mod 2/4TS

### **DVB-SC-Mod 4TS V2**

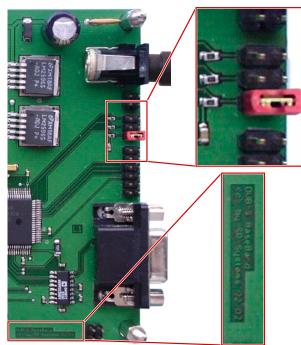

### **DVB-SC-Mod 4TS V3**

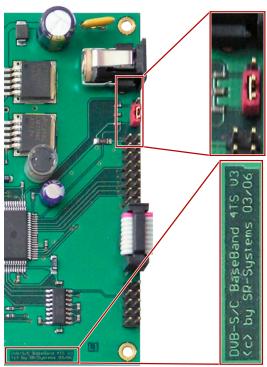

5

#### **Errata/corrections:**

24.06.2008 Release v1.0 en25.06.2008 Pics of DVB-SC-Mod 4TS V2 added18.03.2009 Removed some minor spelling mistakes

The information in this manual was compiled with great care and to our best knowledge; nevertheless there might be some errors left in this document. We do not take legal or any other responsibility for the correctness of any information.

This doument is protected by copyright law. All rights including copying, translation, microfilming as well as storage and processing in electronic systems are reserved.

We are happy to receive your comments and questions:

 SR-Systems
 Tel.: +49 (66 63) 91 88 66

 Brüder-Grimm-Straße 130
 Fax: +49 (66 63) 91 88 67

 36396 Steinau
 eMail: DATV@SR-Systems.de